1. Open your client's lead record in Cavulus. Make sure that your client's lead record is assigned to you. To send a Plan Change Form, click on **Send Email:**

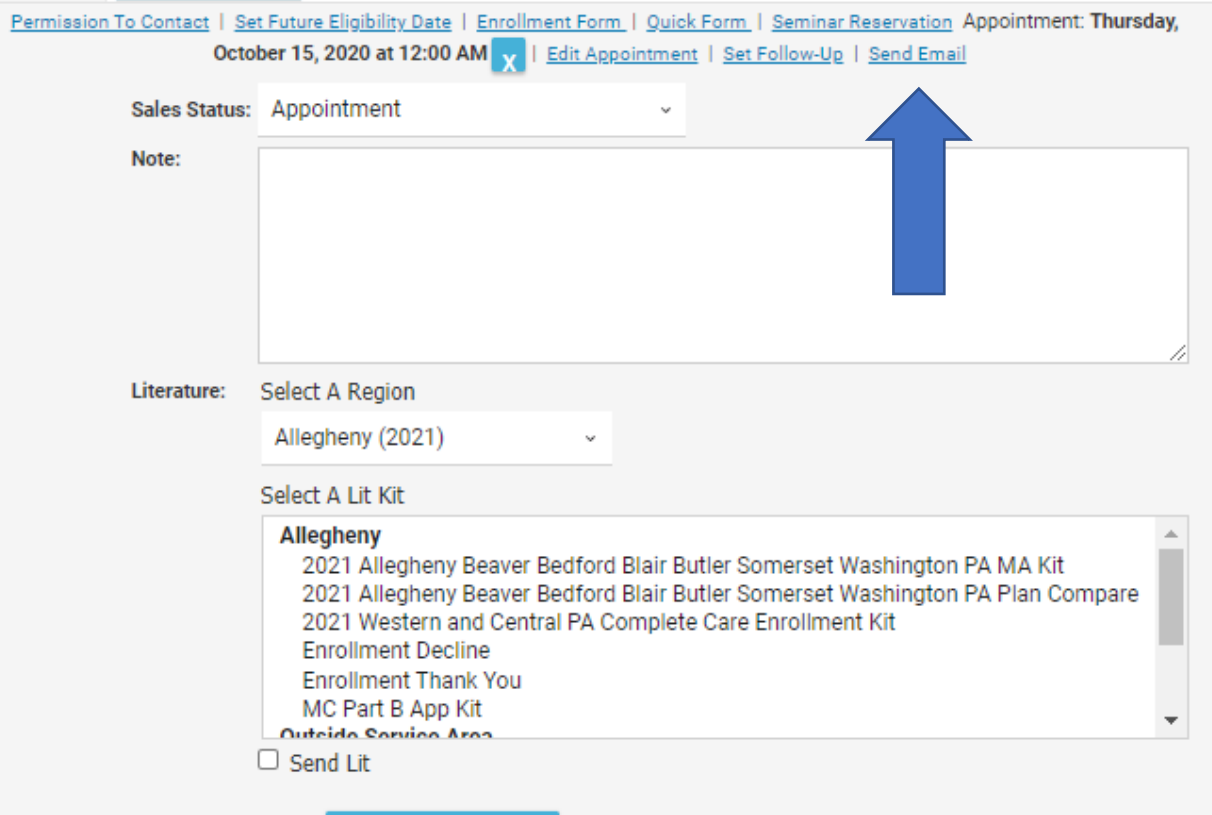

## 2. Click **Send Link To Plan Change Form:**

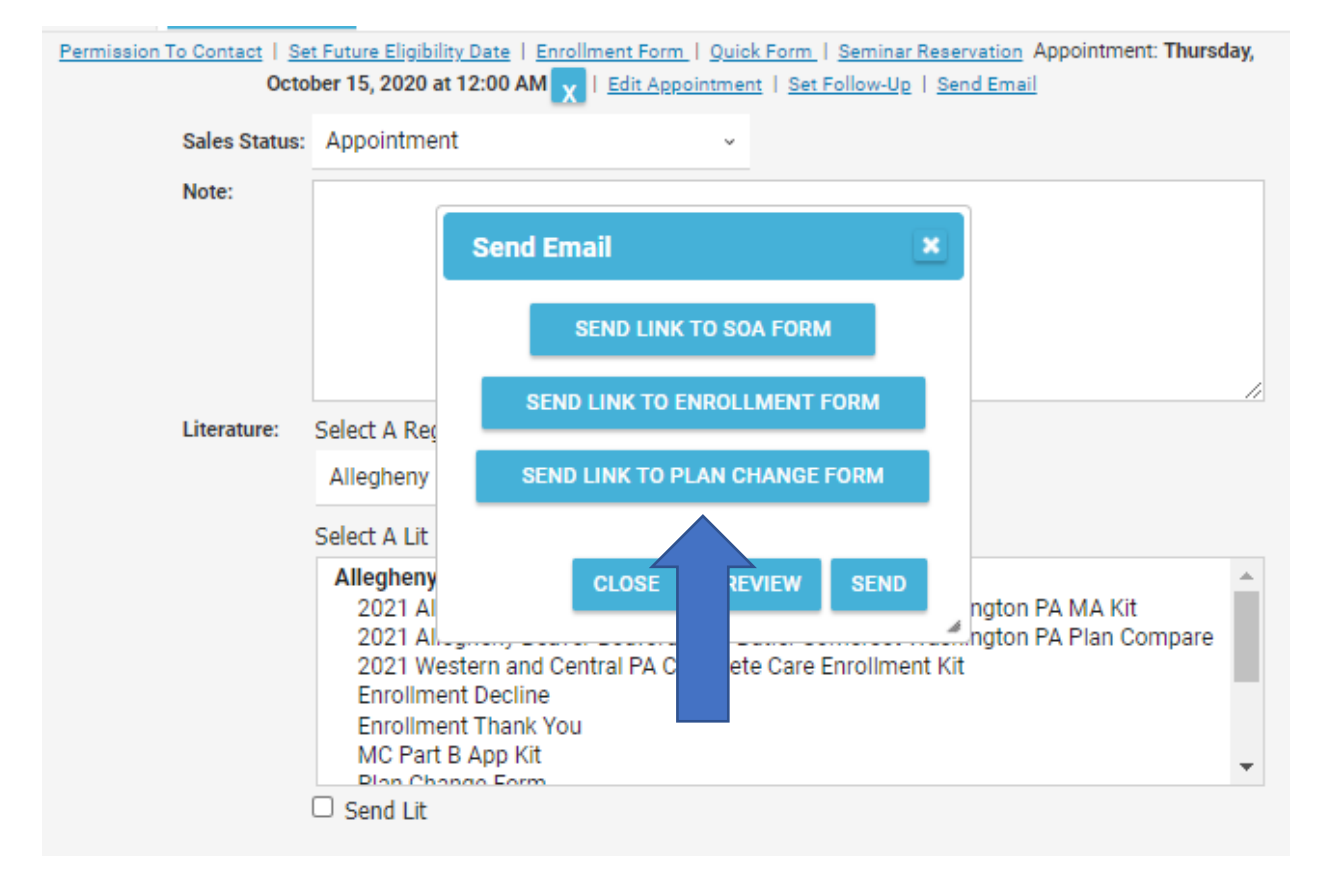

3. Populate your information. If there is no email address is on the lead, you will need to enter one. If an email address is populated in lead, it will be automatically pulled over. You will also need to select the **Plan Name** and **Plan Premium** that the beneficiary will be switching to. **Please make sure you are selecting the new plan, and not the plan they are currently enrolled in.**

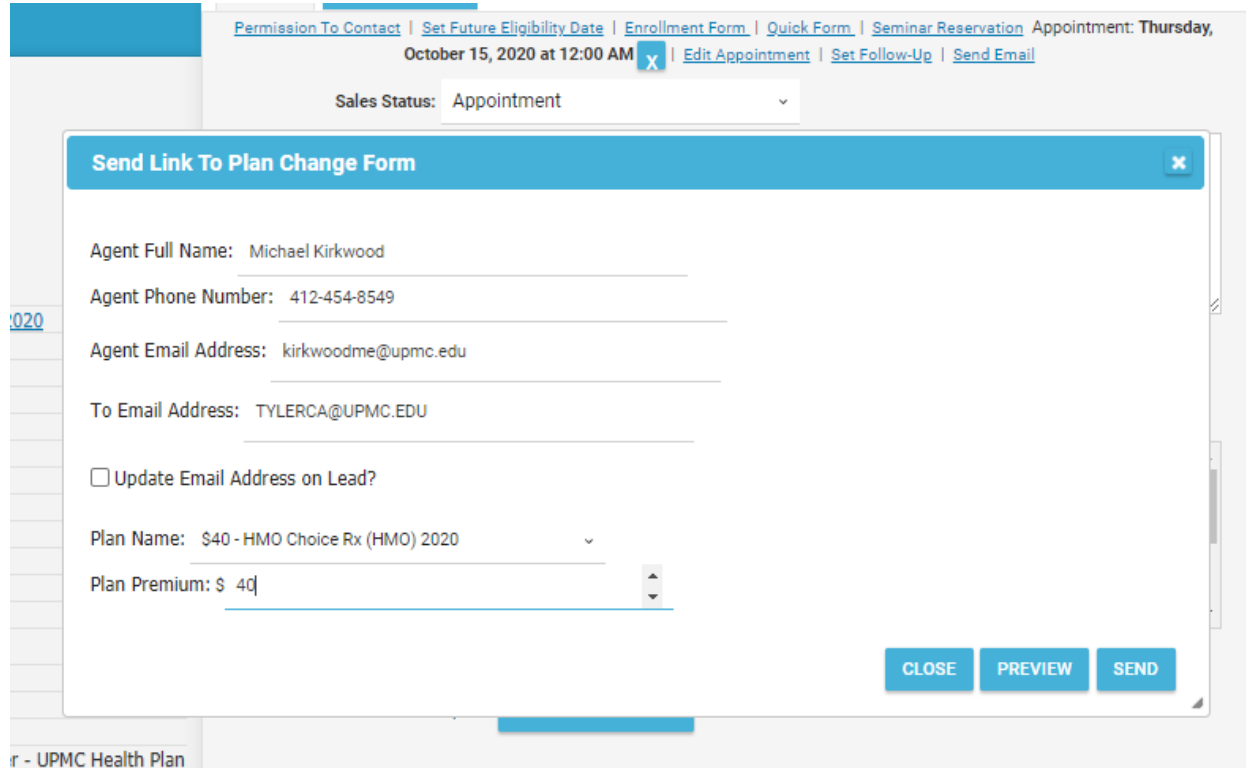

4. Click **Preview** to view the email that will be sent.

## 5. Preview of email that will be sent. Click the **Send** button to send the email to the beneficiary.

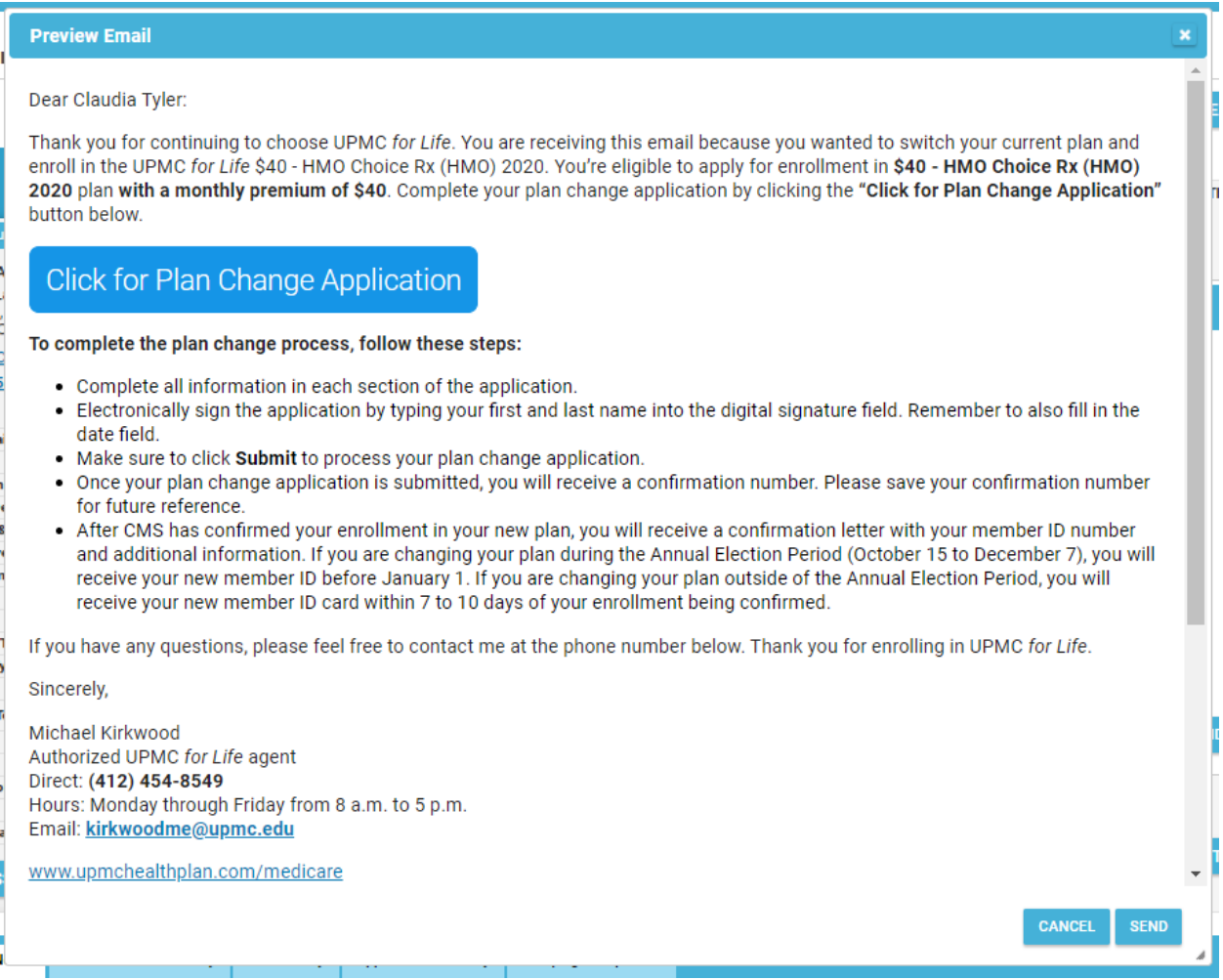

- 6. After sending, you will be able to view what has been sent under the **Communication History** tab.
- 7. Once the beneficiary completes the application, this will be viewable under **Application History** tab.